# **Описание API для кошелька wallet.onpay.ru (Beta)**

## **Подключение платежной системы Onpay v. 1.0**

Для подключения приема платежей необходимо на Вашем сайте или странице в соцсети разместить нашу платежную форму. Это можно сделать в виде простой ссылки или всплывающего модального окна.

### **Простая ссылка:**

Самый короткий вариант ссылки: [https://wallet.onpay.ru/open\\_form?value=100&recipient\\_phone=79991111111](https://wallet.onpay.ru/open_form?value=100&recipient_phone=79991111111) Обязательные параметры: value=100&recipient\_phone=79991111111 (сумма руб. и получатель) Не обязательные параметры: &commissioner\_phone=79992222222 - получатель комиссии &payer\_phone=79993333333 - плательщик &commission=10 — комиссия в процентах не более 50% &pay\_for=test — наименование заказа &comment=test — комментарий

Самый короткий вариант ссылки: [https://wallet.onpay.ru/open\\_form?value=100&recipient\\_phone=79991111111](https://wallet.onpay.ru/open_form?value=100&recipient_phone=79991111111)

### **Всплывающее модальное окно:**

Для размещения всплывающего окна, необходимо подключить на сайте разместить скрипт: <script src=«[https://secure.onpay.ru/scripts/wallet\\_frame.js»](https://secure.onpay.ru/scripts/wallet_frame.js)></script> Далее нужно добавить к обработчику события оплаты (например, при нажатии кнопки «Оплатить» на вашем сайте) следующий JS код, указав требуемую сумму, номер телефона получателя платежа и получателя комиссии, если таковой имеется.

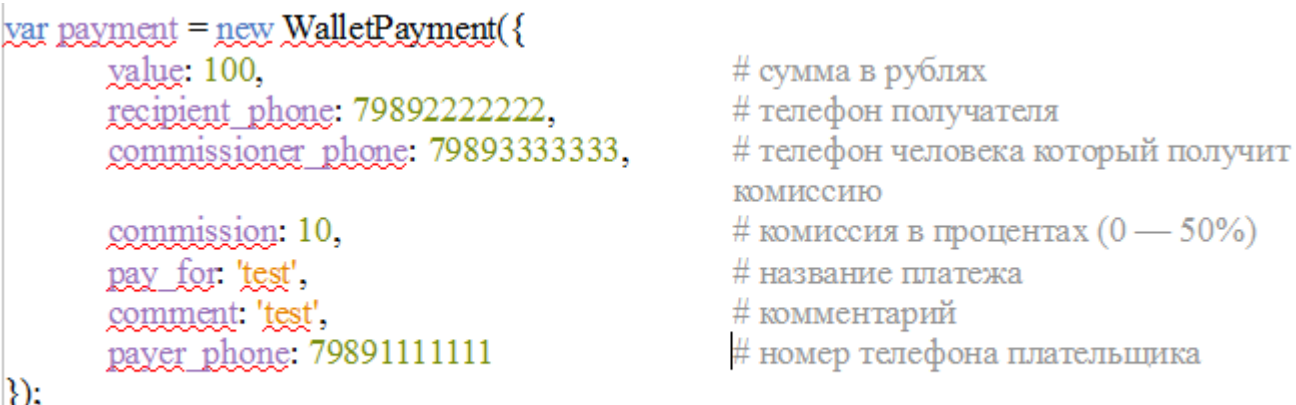

 $payment.run();$ # открывает модальное окно с платежной формой

В случае, если вам известен номер телефона плательщика, его можно указать на этом шаге. Если номер не известен, плательщик введет его во фрейме. Вы можете передать описание

товара и комментарий в полях pay\_for и comment. Обязательные поля лишь: recipient\_phone: 79991111111 value: 100

## **Настройки API**

(Только если хотите настроить на сайте автоматическую обработку платежей)

В личном кабинете кошелька Onpay на странице платежной ссылки. [https://wallet.onpay.ru/#/business\\_card](https://wallet.onpay.ru/#/business_card) присутствуют настройки API:

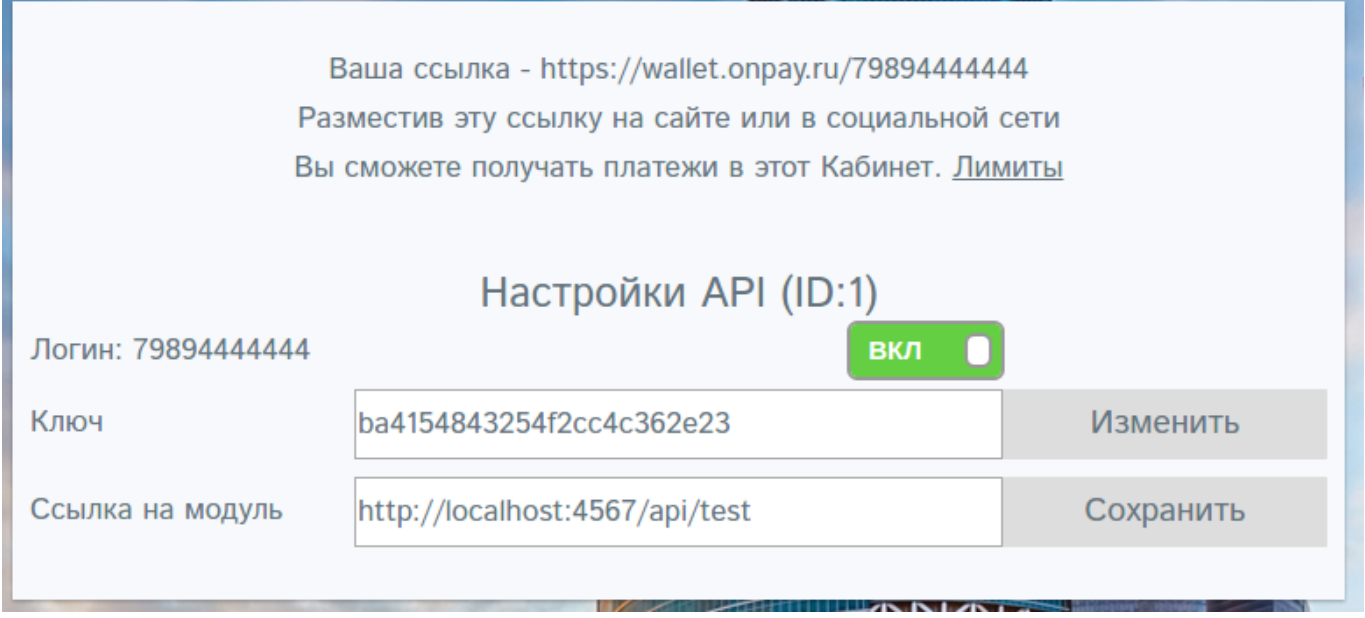

Логин — это номер телефона, на который зарегистрирован Личный Кабинет. Для включения API нужно указать ключ и ссылку на модуль, взаимодействующий с API на вашем сайте. Эти же логин и ключ нужно указать в модуле.

Ключ — это произвольная строка, при помощи который ваш модуль будет подписывать ответы по API. Вы можете его сгенерировать при помощи кнопки «Изменить».

Поле «Ссылка на модуль» будет содержать ссылку на метод API на вашем сайте который будет отвечать на запрос подтверждения проведения перевода.

Ссылка на модуль — это ссылка на модуль на вашем сайте, который будет получать и отвечать на запросы API в формате POST.

Внимание! Если вы включили, но не настроили API платежи в Ваш адрес будут отклоняться!

## **Порядок работы API**

При создании платежа выполняется POST запрос в модуль по ссылке, которая находится в Настройках API в поле «Ссылка на модуль».

#### **Параметры запроса:**

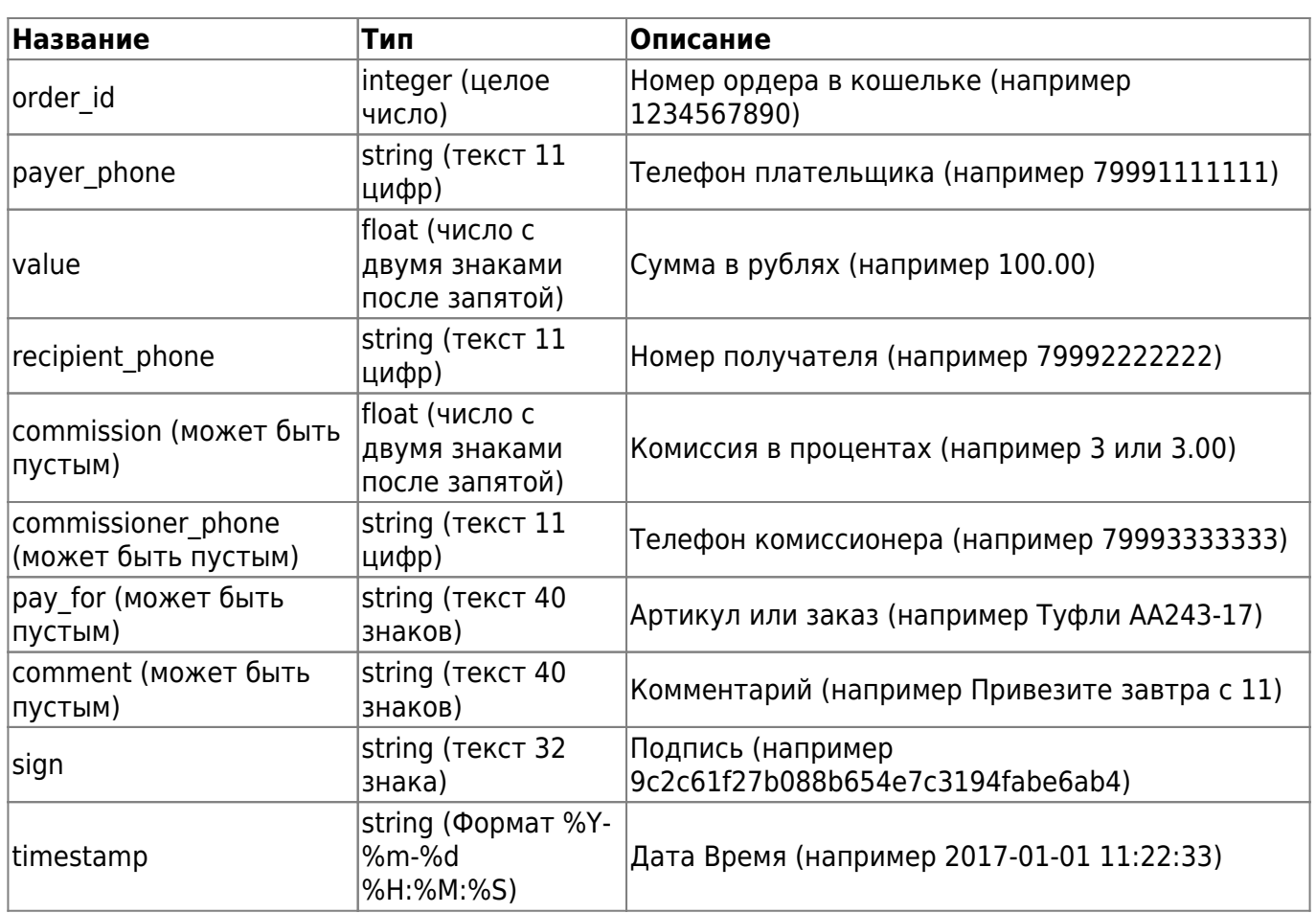

В качестве подписи используется хэш по алгоритму md5 в шестнадцатеричной системе счисления, по строке:

order id — Номер ордера в кошельке

recipient\_phone — Номер получателя

valye — Сумма

user\_api\_key — Ключ который находиться в настройках API в кошельке «wallet#{order\_id}#{recipient\_phone}#{value}#{user\_api\_key}»

Параметры ответа:

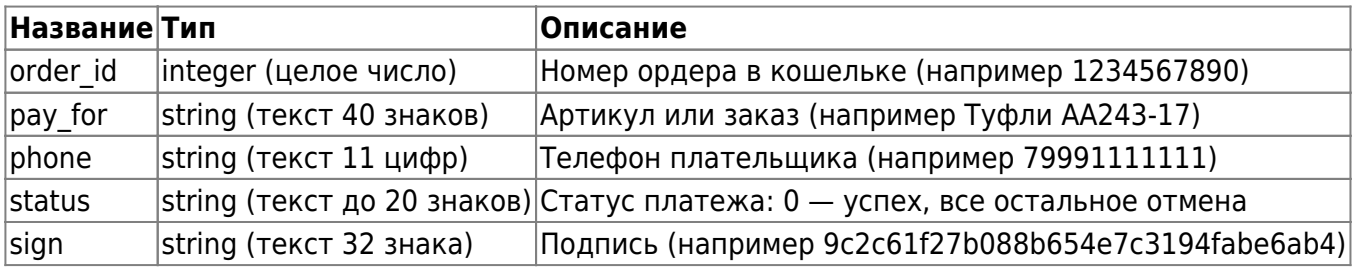

From: <http://wiki.onpay.ru/> - **Onpay.ru Wiki**

Permanent link: **[http://wiki.onpay.ru/doku.php?id=wallet\\_api&rev=1499230702](http://wiki.onpay.ru/doku.php?id=wallet_api&rev=1499230702)**

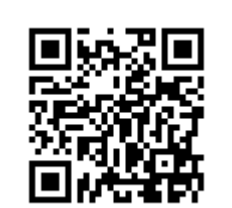

Last update: **2017/07/05 05:58**